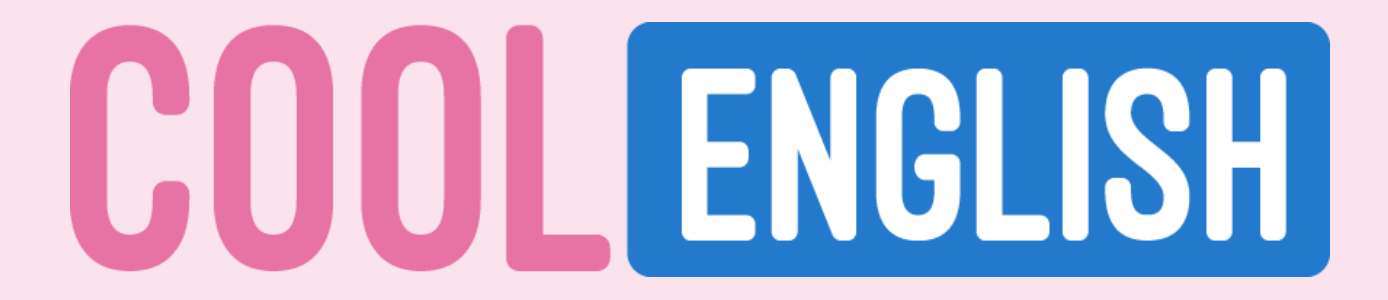

# **酷英線上班級學生使用手冊**

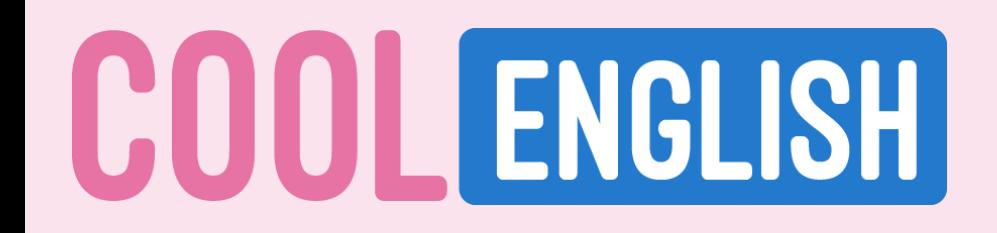

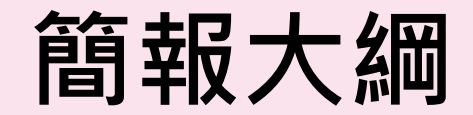

**如何加入老師的班級群組**

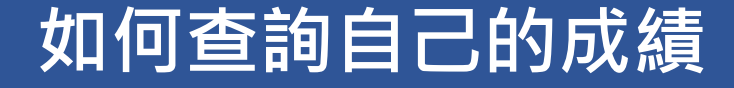

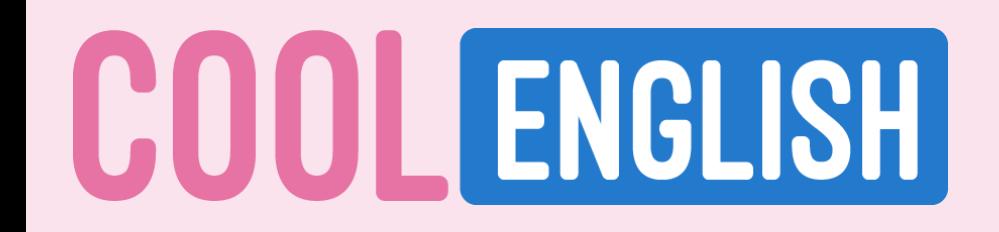

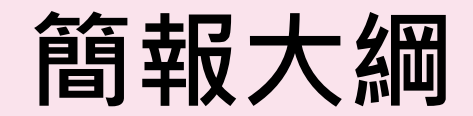

**如何加入老師的班級群組**

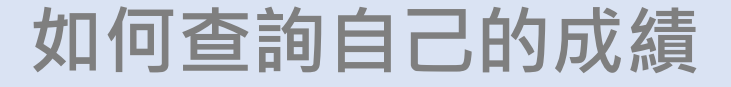

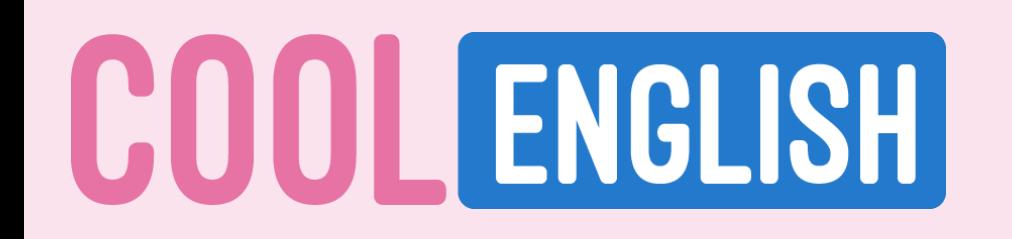

**1. 登入帳號 可用電子信箱申請酷英帳號 或選擇其他方式快速登入。**

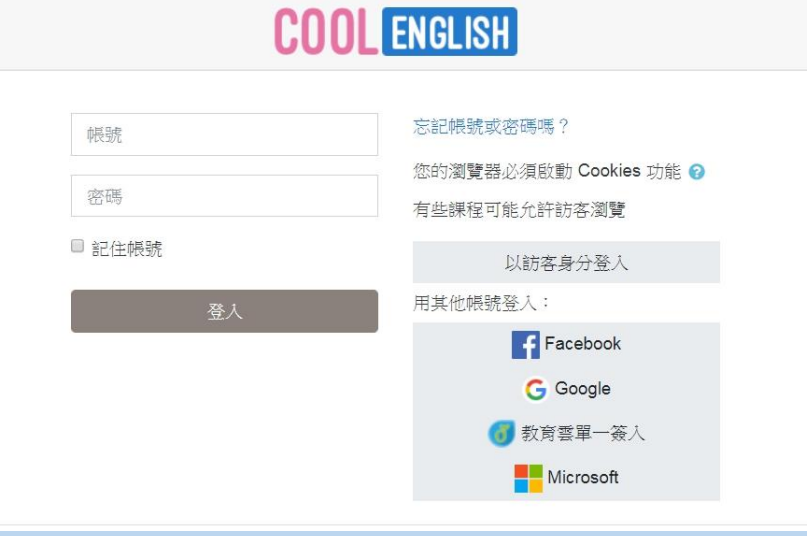

區域選擇

**2. 區域選擇 請選擇自己所屬的學校級別 並可進入該教材專區**

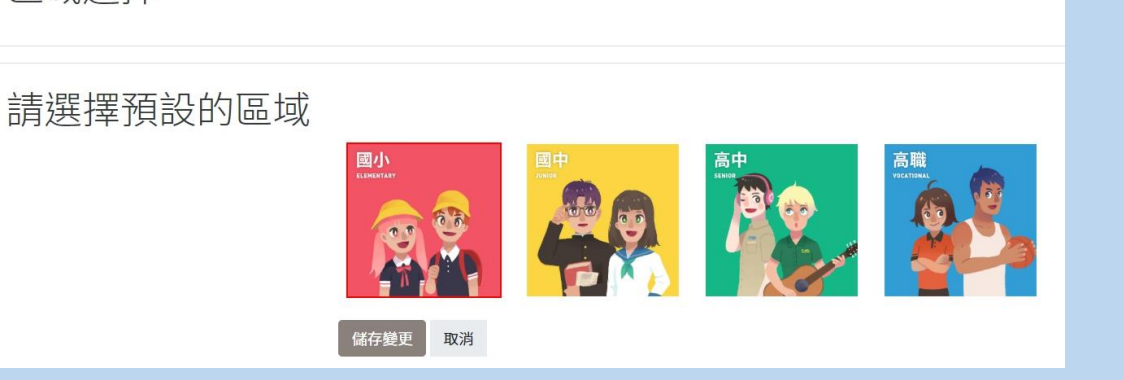

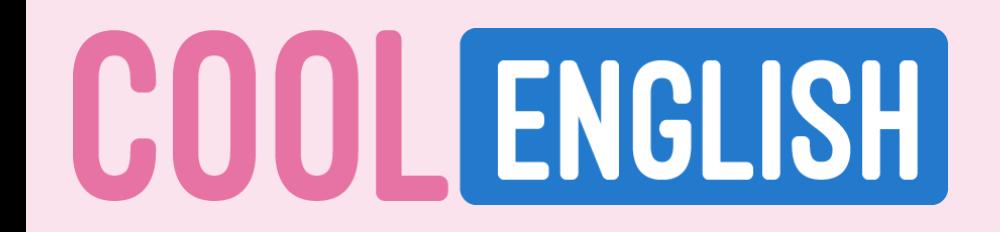

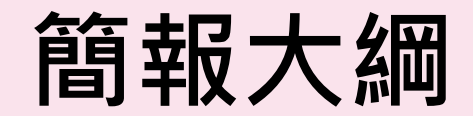

### **如何加入老師的班級群組**

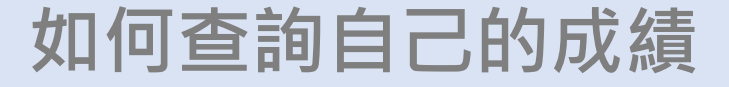

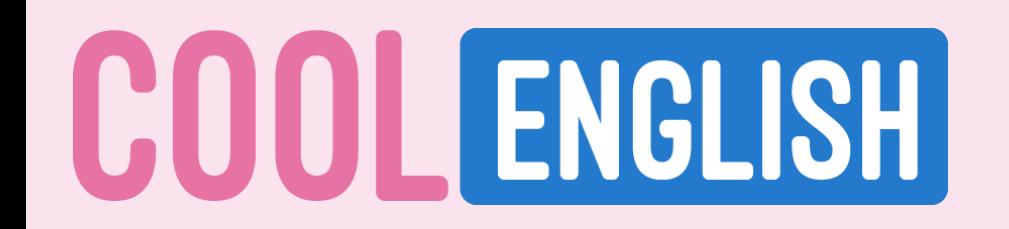

### **1. 成功進入課程後,請點選網頁最上方「我的班級」**

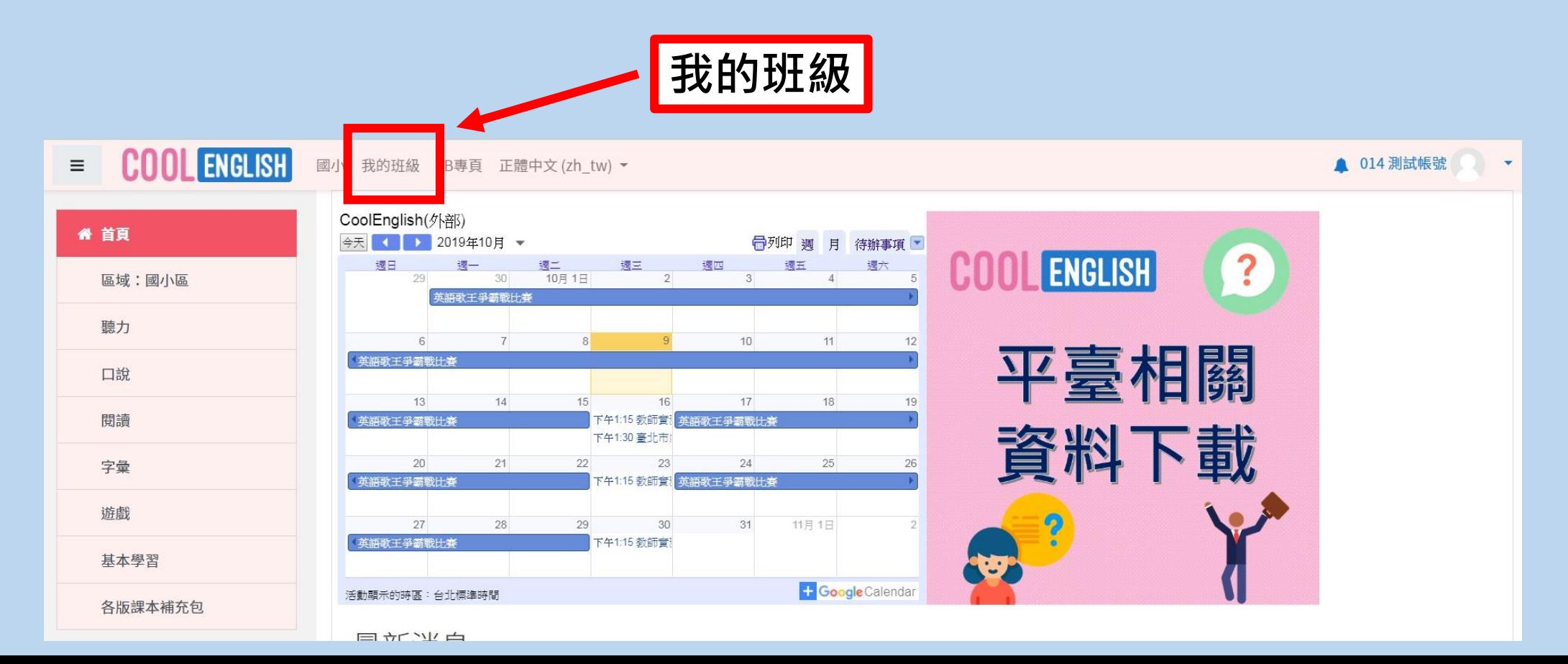

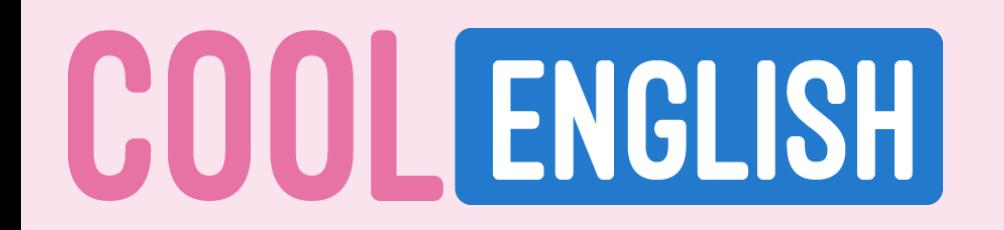

### **2. 進入「我的班級」後,請在「加入班級」下方的欄位 輸入: 班級代碼 或 班級名稱 或 班級老師 ,查詢該班之班級資訊。**

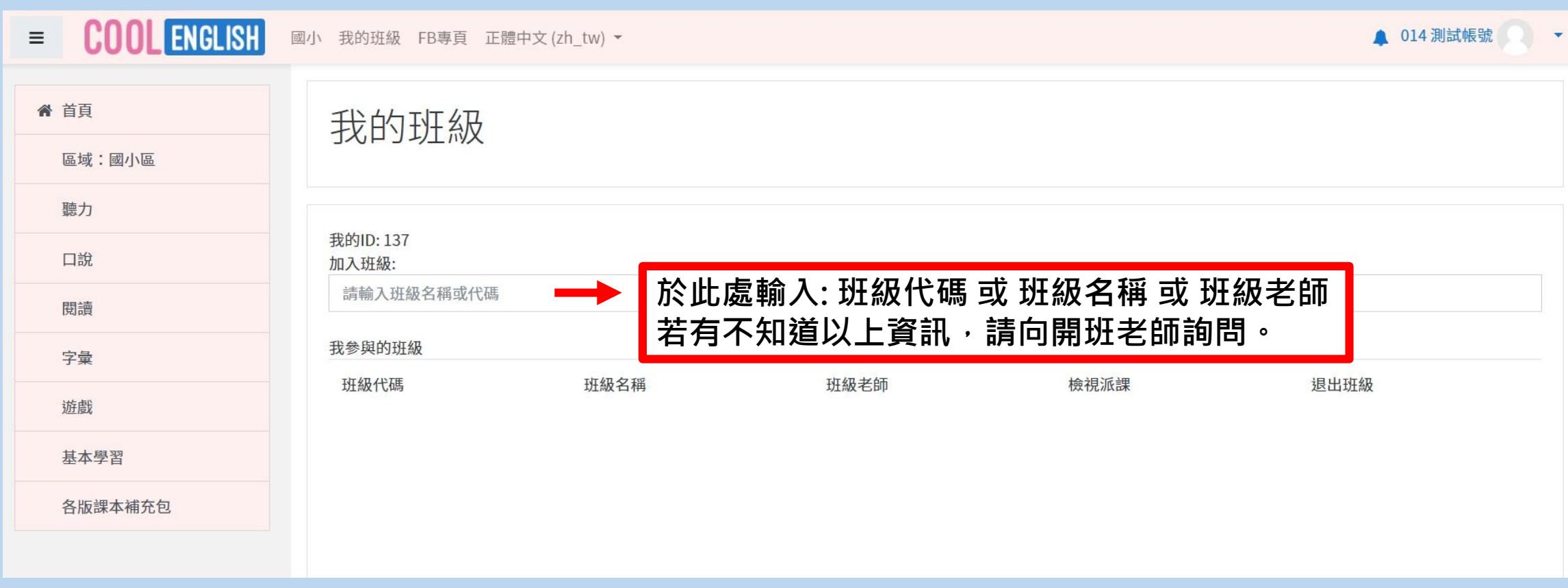

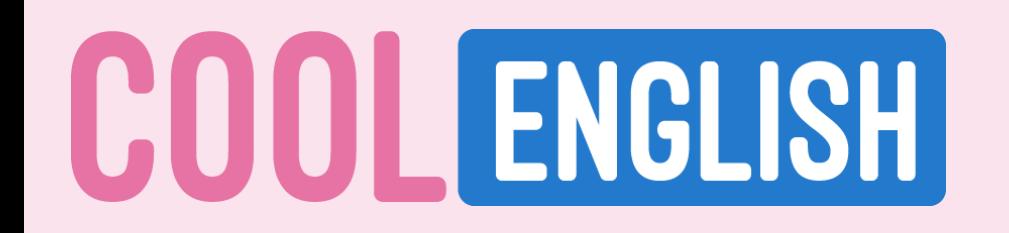

### **3. 找到正確的班級資訊,請點選 「加入」。**

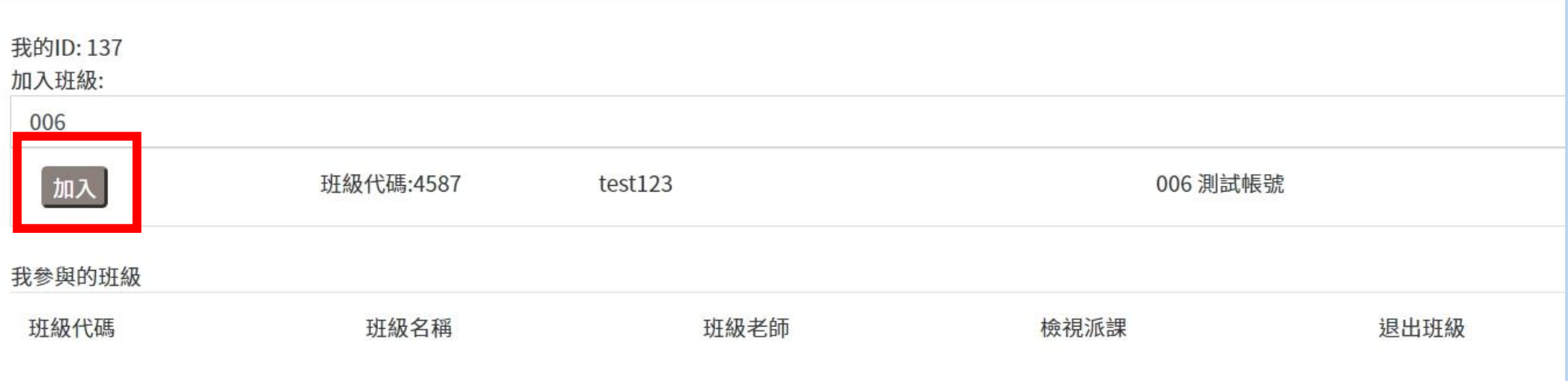

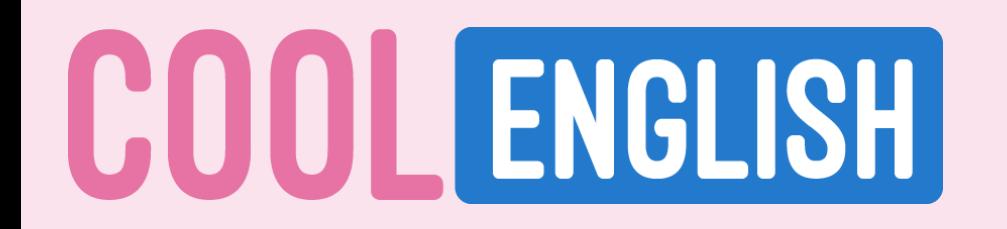

### **4. 「加入」班級後,即可在「我參與的班級」看見該班資訊。 恭喜你,已成功加到老師的酷英線上班級了!**

我的班級

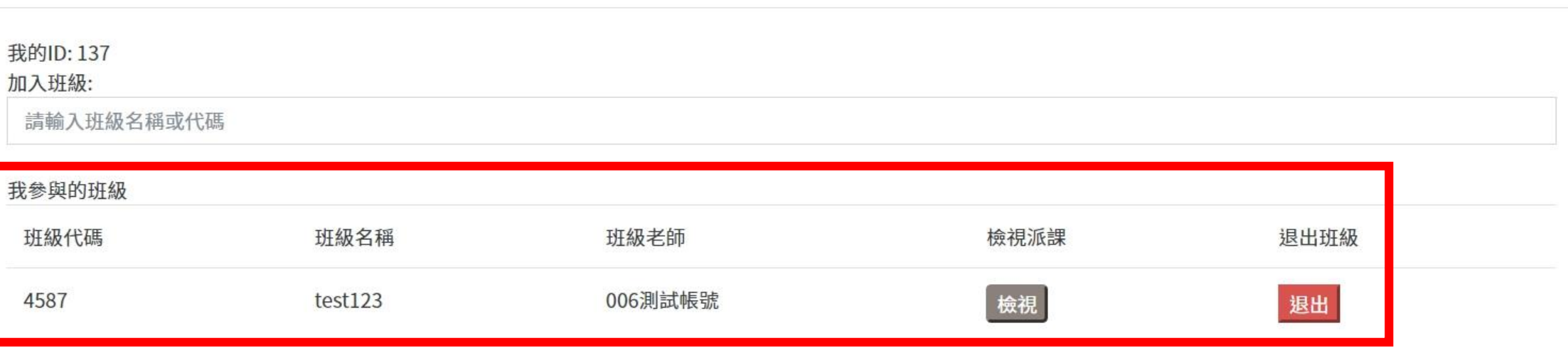

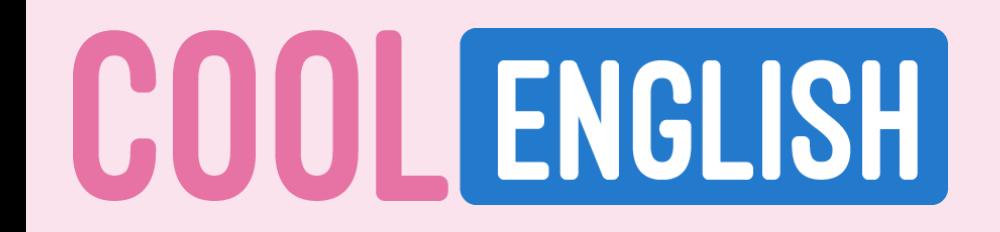

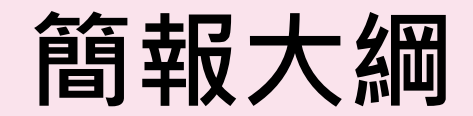

### **如何加入老師的班級群組**

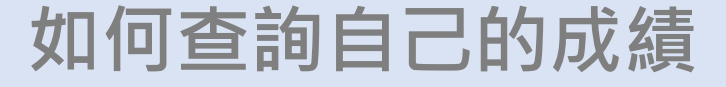

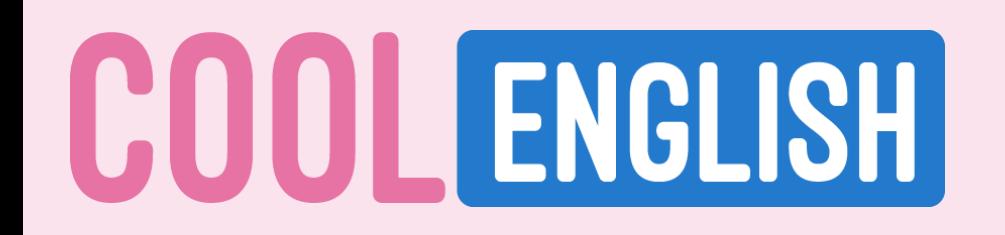

**1. 當老師有新增作業時,頁面右上角的小鈴鐺會出現紅色 的提醒。請點選「小鈴鐺」或「我的班級」進入頁面。**

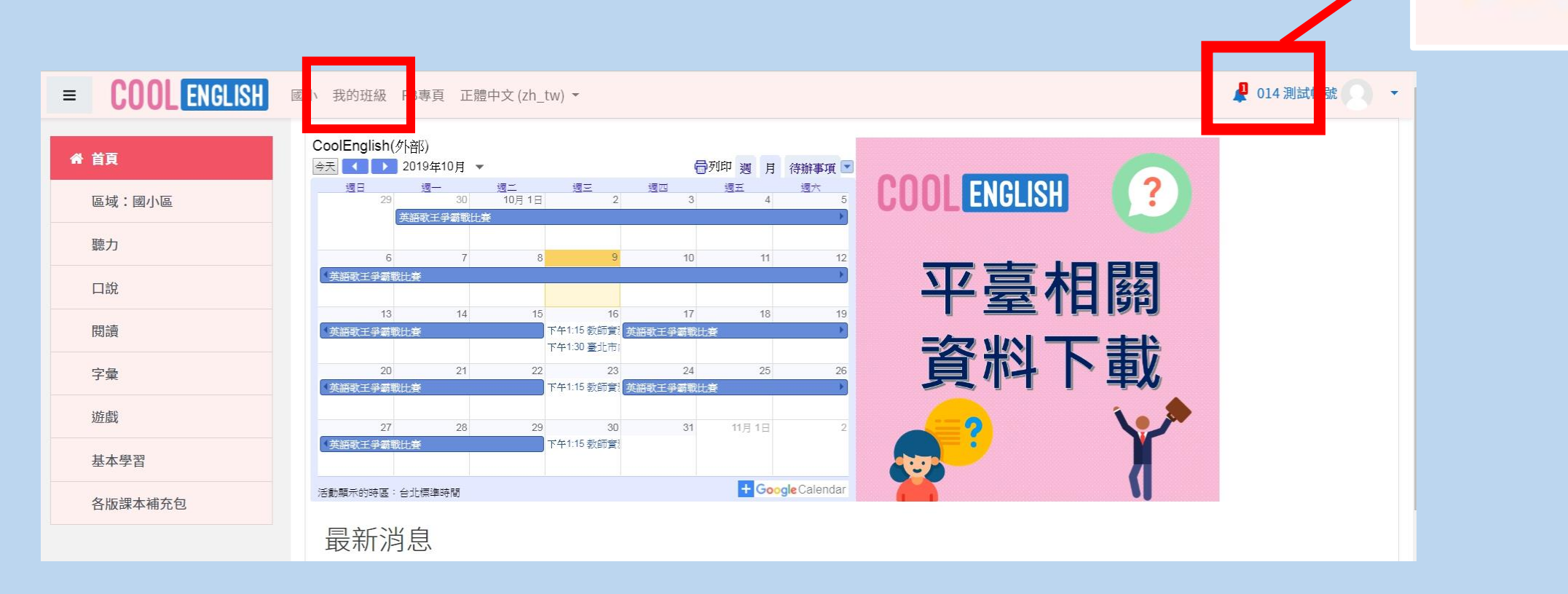

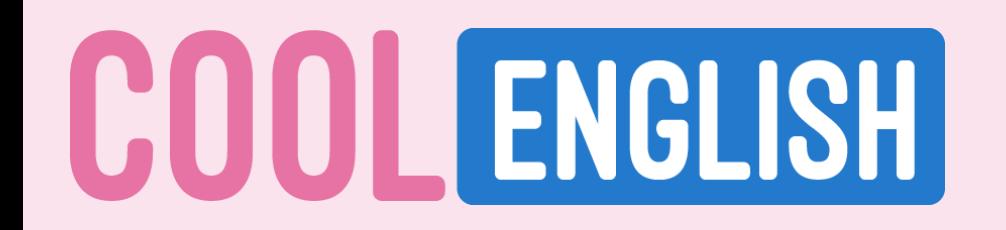

### **2. 在「檢視派課」,會出現「未讀取」通知,請點選「檢視」。**

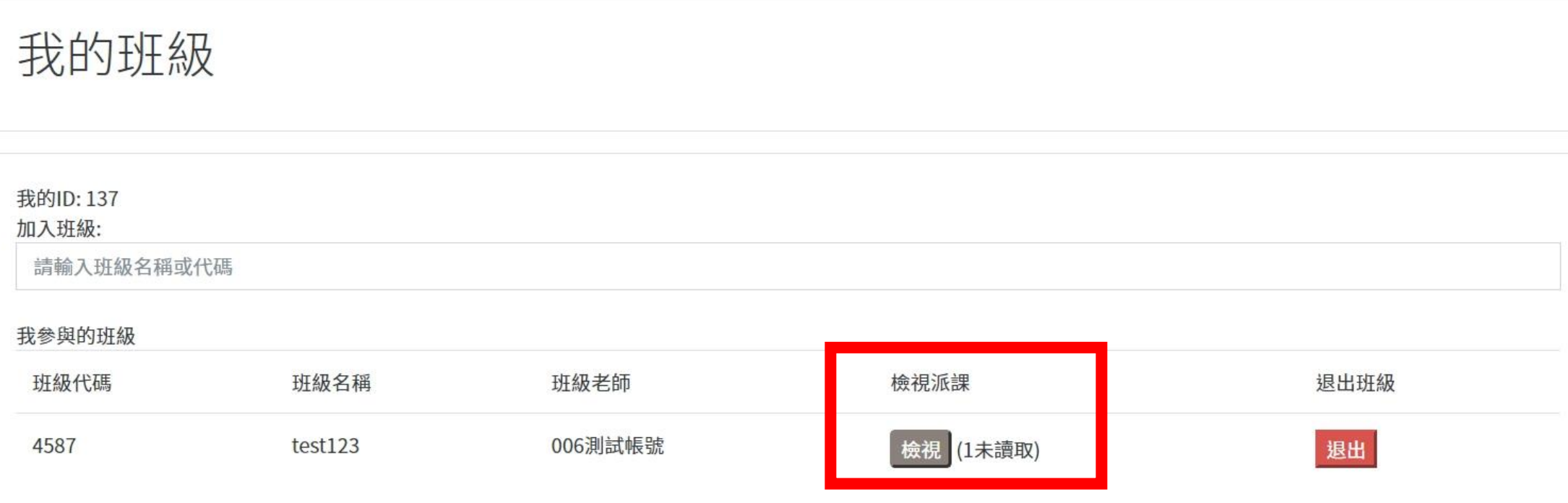

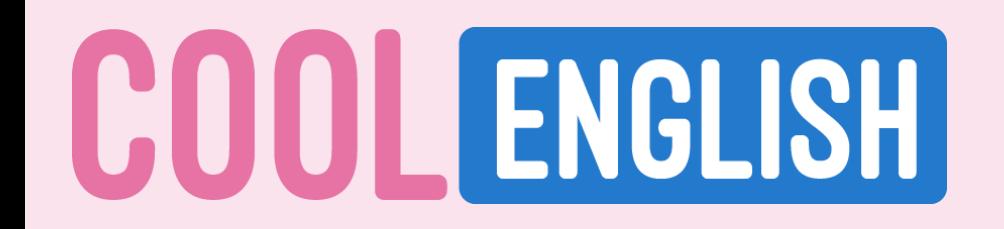

### **3. 點選「檢視」後,會出現老師各項派課資訊和未讀取通知。 可依老師指定之作業,點選「功能」下方的「檢視」。**

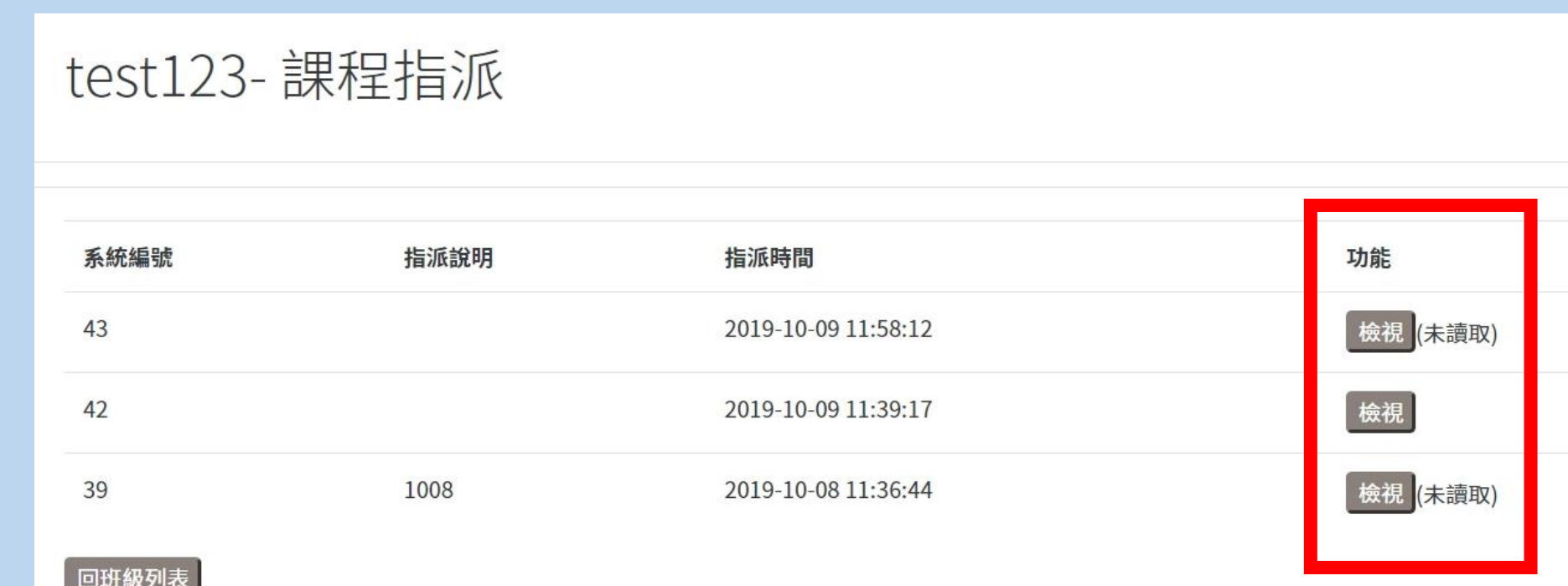

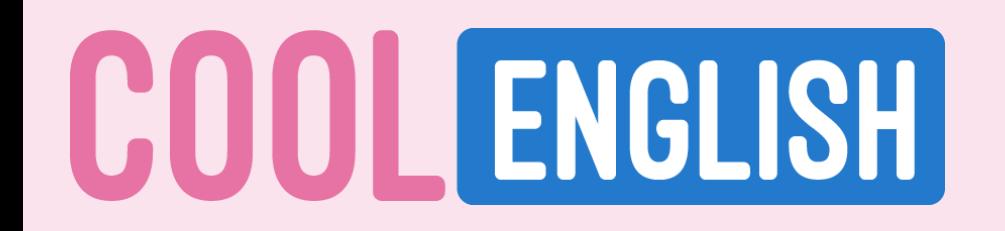

### **4. 進入後,可得到作業資訊。 可直接點選檢視,進入至該課程,完成作業。**

#### test123 - - 2019-10-09 11:39:17

回班級列表

回指派清單

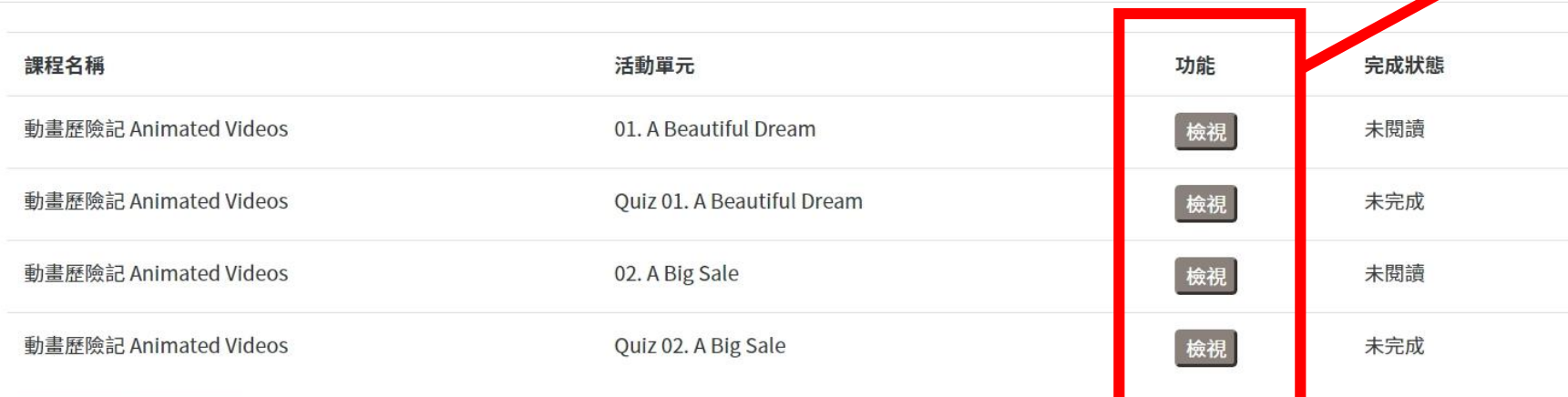

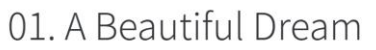

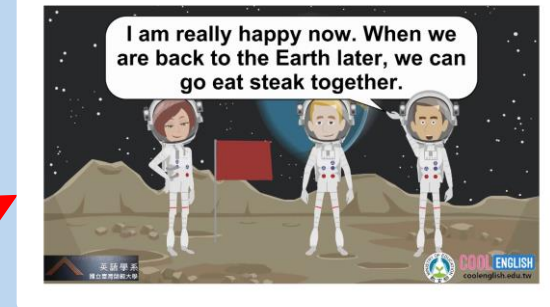

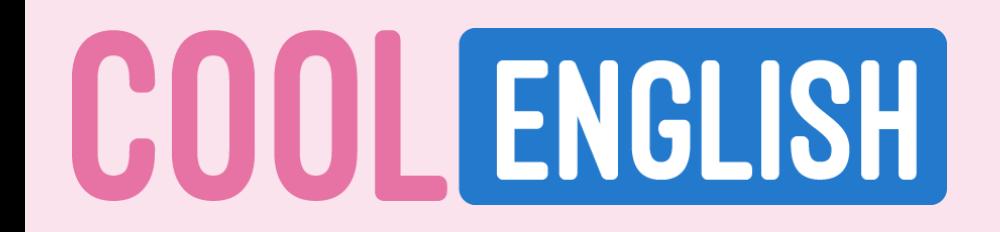

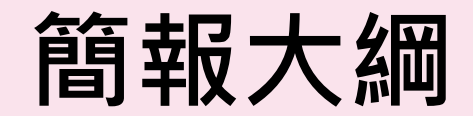

### **如何加入老師的班級群組**

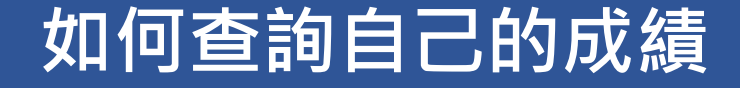

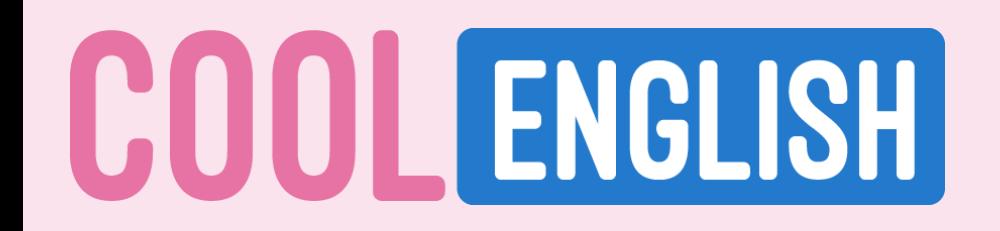

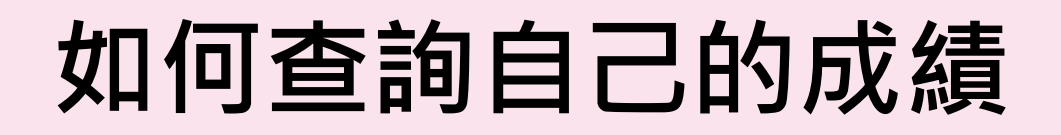

### **1. 在作業資訊中,可以確認自己的完成狀態。 收到作業時,會呈現「未閱讀」、「未完成」。**

#### test 123 - - 2019-10-09 11:39:17

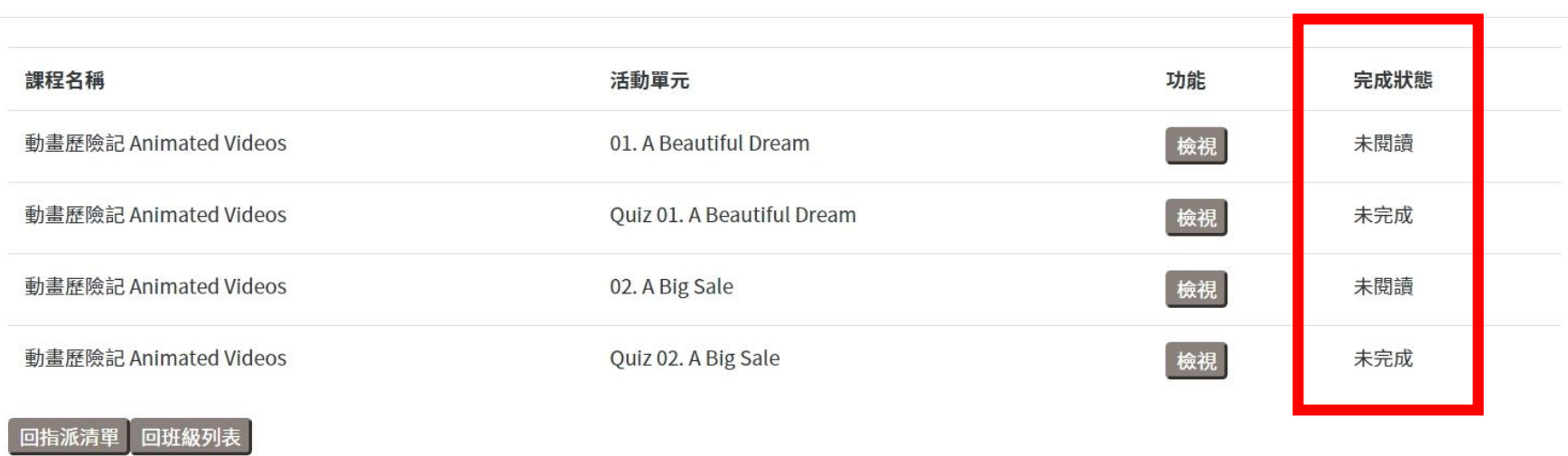

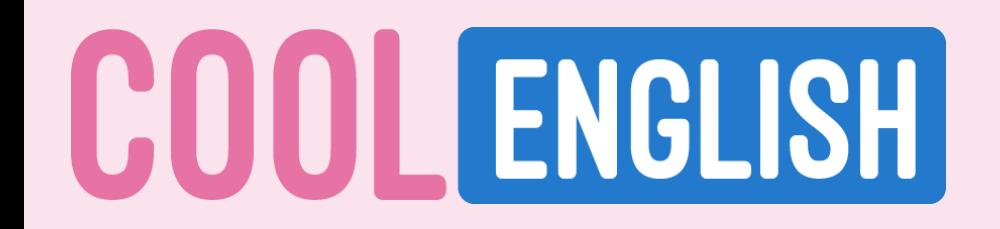

### **如何查詢自己的成績**

### **2. 完成作業後,則會呈現該試題的「分數」及「閱讀完畢」。**

#### test123 - - 2019-10-09 11:39:17

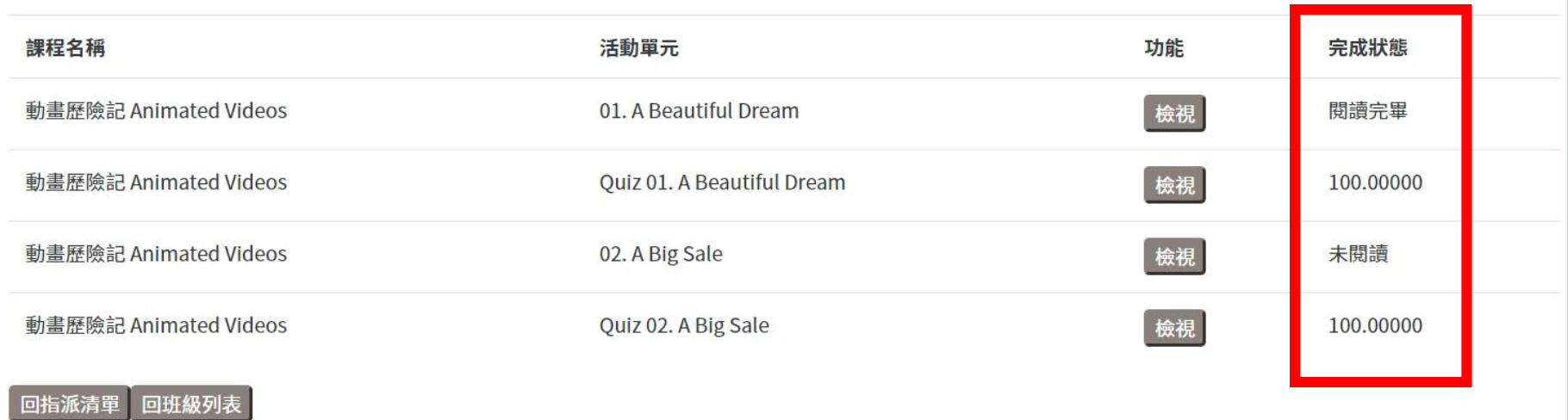

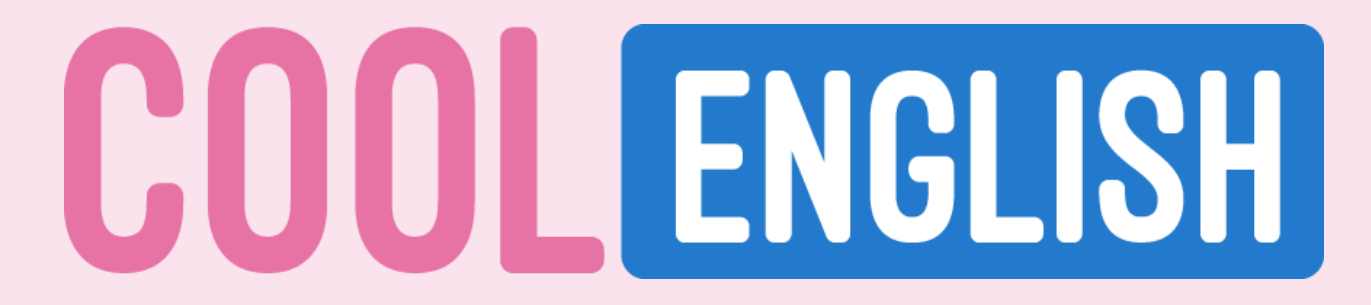

# **感謝您的聆聽**

客服專線

02-7734-1392or02-7734-1798 coolenglishhelp@gmail.com